### **Deebach Information**

zu

#### **BlackBox-Y, YEM (Yamaha Expansion Manager) Software und VCE-Files.**

Es gibt zwei Kabel die Sie zur korrekten Verbindung der BlackBox an ein Yamaha Instrument benötigen.

#### **1. Ein Audio-Kabel, ein sogenanntes Audio Insert Kabel.**

Ein Insert Kabel ist ein Audio-Kabel das auf der einen Seite einen Stereo-Klinken-Stecker besitzt und auf der anderen Seite zwei Mono Klinken- Stecker (Links-Rechts, meist weiss-rot).

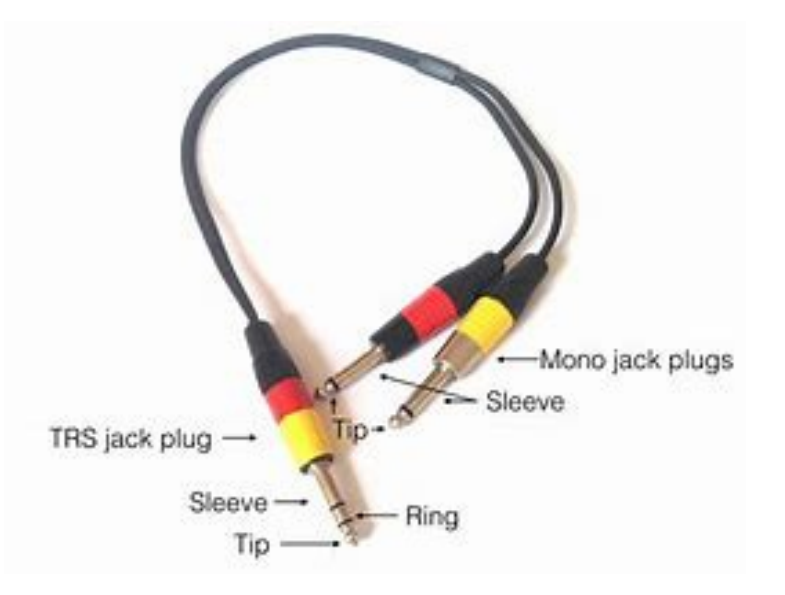

Der Stereo-Klinken Stecker wird in den AUX Out der BlackBox gesteckt, die beiden Mono-Klinken Buchsen in den Line-In des Yamaha Keyboards.

Je nach Yamaha Instrument müssen Sie einen Gain Regler oder andere Lautstärke Regler laut Yamaha Bedienungsanleitung einstellen, das ist Instrumenten Spezifisch.

Bei einigen Yamaha Modellen kann man auch zusätzlich die internen Effekte des Vocal Eingangs auf den Line-In, also auch auf die BlackBox einstellen und nutzen. (Siehe Yamaha Bedienungsanleitung, getestet mit Tyros2, ab Tyros5, Genos etc. ist das nicht mehr möglich)

#### **2. Ein Midi-Kabel.**

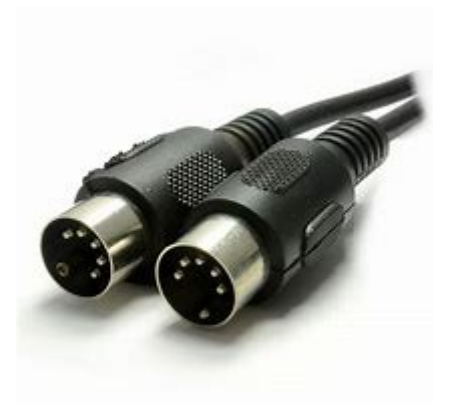

Das Midi-Kabel wird bei der BlackBox in den Midi-in eingesteckt.

Bei den Yamaha Instrumenten gibt es zwei Varianten.

Haben Sie ein Instrument mit **einem** Midi-out, so wird das Midi-Kabel dort angeschlossen. Danach selektieren Sie die einzelnen Parts die von der BlackBox gesteuert werden sollen im Midi-Setting Menu und speichern Ihre Einstellungen. (Siehe auch Bedienungsanleitung von Ihrem Yamaha Instrument)

Haben Sie ein Yamaha Instrument mit **zwei** Midi-Outs, wird das Midi-Kabel der BlackBox dort angeschlossen wo Sie später die Zuordnung der Parts in Ihrem Midi-Setting machen. (Als Beispiel, selektieren Sie Port A als Midi-Ausgang für die BlackBox, so muss die BlackBox auch am Midi-Out A angeschlossen sein.) Welche Parts die BlackBox spielen soll entscheiden Sie selber. Die Entsprechende Einstellungen speichern Sie in die Midi-Settings.

Die Midi-Einstellungen finden Sie normalerweise im Function Menu bei Yamaha.

Jetzt sollte die BlackBox korrekt angeschlossen sein. Um die BlackBox von einem Yamaha Instrument zu steuern gibt es zwei Möglichkeiten, dies ist auch Modell abhänging.

#### **1. die VCE Daten**

Die aktuellen VCE Daten können Sie auf unserer Webseite [http://www.deebach.eu/index\\_htm\\_files/BlackBox-Y-VCE.zip](http://www.deebach.eu/index_htm_files/BlackBox-Y-VCE.zip) herunterladen. Es ist eine ZIP Datei, diese können Sie auf einen USB Stick entpacken, Sie bekommen dann den Ordner "BlackBox-Y", in diesem befinden sich alle Soundgruppen mit ihren einzelnen Sounds und je nach Yamaha Modell können Sie diesen auch vom USB Stick in den User Speicher des Instruments laden.

Wenn Sie jetzt in einem Part, zum Beispiel Upper Part1, einen Sound aus diesen Ordnern anwählen, spielt die BlackBox diesen Klang. Haben Sie eine Klang-Kombination gefunden die Ihnen gefällt, so können Sie diese in Ihre Registration Memory Bank speichern. Dabei können interne, Software Expansion und BlackBox Sounds frei gemischt werden.

#### **2. die PPF Files**

Aktuelle Modelle die vom YEM unterstützt werden sind: PSR-670, PSR-770, PSR-775, PSR-A 3000, PSR-970, PSR-975, PSR-SX-700, PSR-SX-900, Tyros 5, Genos.

Die aktuellen PPF Daten können Sie auf unserer Webseite [http://www.deebach.eu/index\\_htm\\_files/BlackBox-Y-PPF.zip](http://www.deebach.eu/index_htm_files/BlackBox-Y-PPF.zip) herunterladen. Es ist eine ZIP Datei, die die PPF Dateien für den YEM-Yamaha Expansion Manager enthält.

Entpacken Sie diese Dateien und importieren Sie Diese dann in den YEM unter "my Packs"-"import Pack".

Nachdem der YEM die Daten importiert hat, müssen Sie die einzelnen Packs auf die richtigen Bänke legen. Leider behält der YEM die von uns gemachten Einstellungen nicht und legt die Bänke immer wieder neu an.

Dazu gehen Sie auf den Pfeil bei "MY Packs" und wählen "Change Bank Select LSB" aus. Jetzt sehen Sie alle Soundbänke, die nicht grau angezeigte Soundbank ist die angewählte Soundbank. Diese Soundbank können Sie jetzt mit der Maus verschieben. Haben Sie die Soundbank an die richtige Stelle geschoben drücken Sie oben rechts das X. Es kommt die Frage ob die Bank modifiziert und neu gespeichert werden soll. Das beantworten Sie mit "SAVE". Diesen Vorgang wiederholen Sie bis alle Soundbänke der BlackBox an der richtigen Stelle sind. Wobei die Reihenfolge genau eingehalten werden muss.

Die Reiehenfolge ist:

#### **MSB 63 – Yamaha Vorgabe für Sounds**

#### **LSB**

- 31 Ac.Pianos
- 32 Elec.Pianos
- 33 Organ HA
- 34 Organ WE
- 35 Organ Theatre
- 36 Accordion
- 37 Strings
- 38 Brass
- 39 Woodwinds
- 40 Bells-Mallet
- 41 Guitars
- 42 Pads
- 43 Lead Synth
- 44 Organ Various
- 45 Choir
- 49 Bass
- 51 Drums-FX

#### **MSB 62 – Yamaha Vorgabe für Drumkits**

#### **LSB**

000 – DrumKits

# $\boxed{+}$

## Change Bank Select LSB

\*Changing the Bank Select LSB w

## **Bank Select LSB**

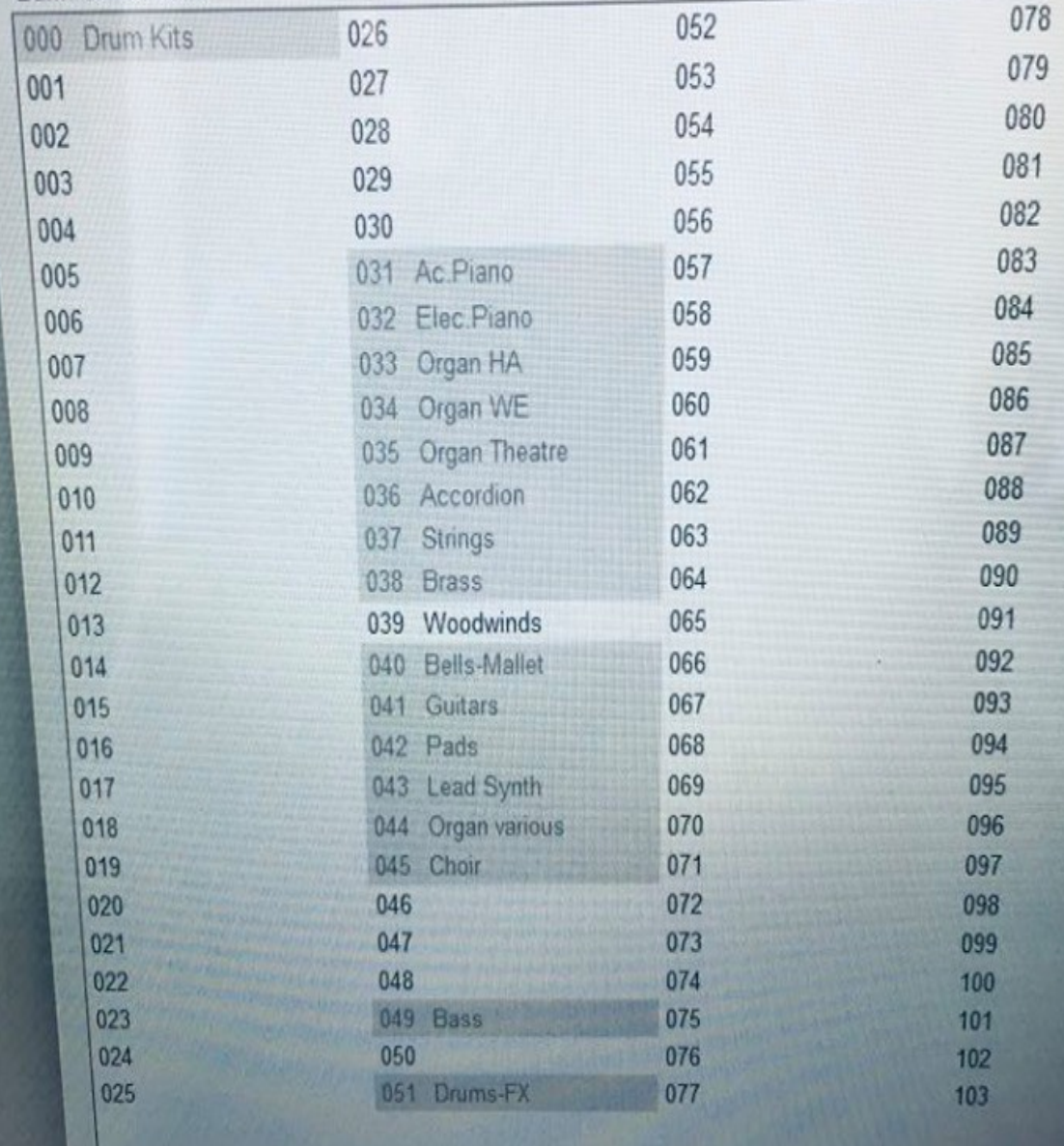

**Piccolo** 

**III** Jazzy Sax

Lij SaxBand5

Haben Sie alle Bänke korrekt angelegt, können Sie weitere Bänke diverser Hersteller natürlich hinzufügen.

Haben Sie Ihre Einstellungen fertig, übertragen Sie die Daten vom YEM in Ihr Instrument.

Unter **Expansions in Ihrem Instrument** finden Sie jetzt auch die Sounds der BlackBox.

Wenn Sie jetzt in einem Part, zum Beispiel Upper Part1, einen Sound aus diesen Ordnern anwählen, spielt die BlackBox diesen Klang. Haben Sie eine Klang-Kombination gefunden die Ihnen gefällt, so können Sie diese in Ihre Registration Memory Bank speichern. Dabei können interne, Software Expansion und BlackBox Sounds frei gemischt werden.

Hier auch noch einmal der Link zum Yamaha YEM.

[https://europe.yamaha.com/en/support/updates/yem\\_win.html](https://www.youtube.com/user/DeebachInstruments)

Unser Kanäle mit weiteren Unterstüzungen und Beispielen

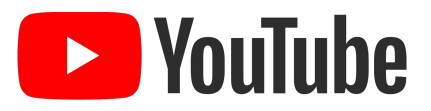

<https://www.youtube.com/user/DeebachInstruments>

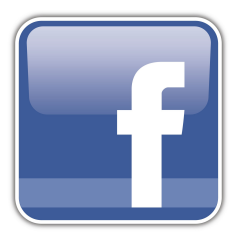

https://www.facebook.com/Deebach.instruments/

Email: info@deebach.eu

12.08.2020

Team Deebach